# **Taurus Super-S Combo**

*Externes Festplattengehäuse für zwei 3.5" Serial ATA Festplatten* 

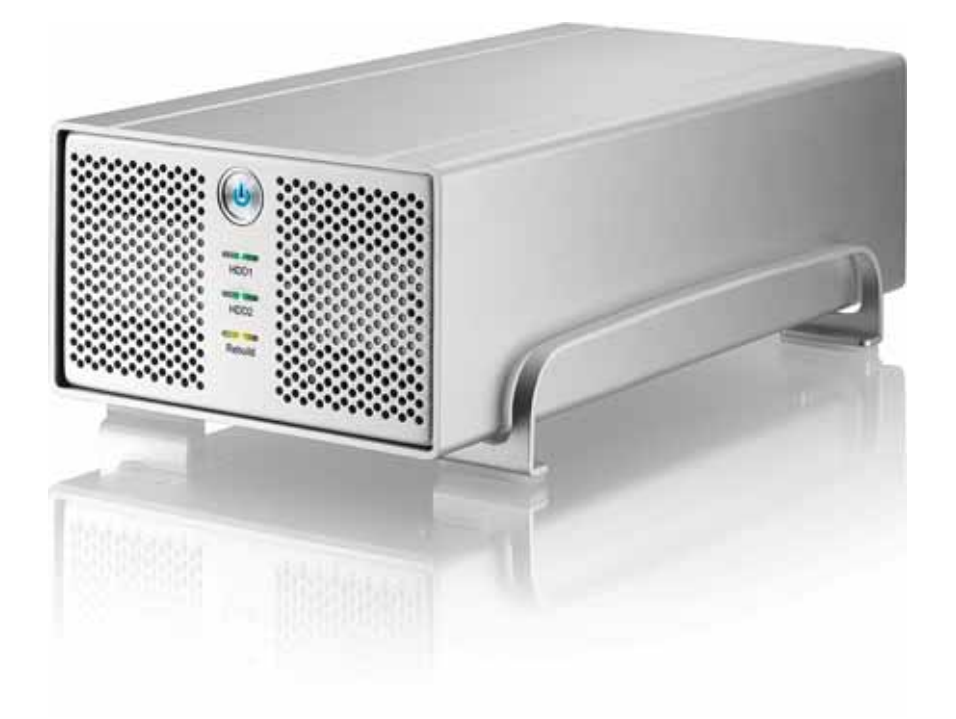

## Benutzerhandbuch

11. Mai 2009 - v1.1

 $C \in$ 

**DE**

### **Inhaltsverzeichnis**

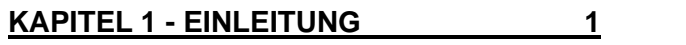

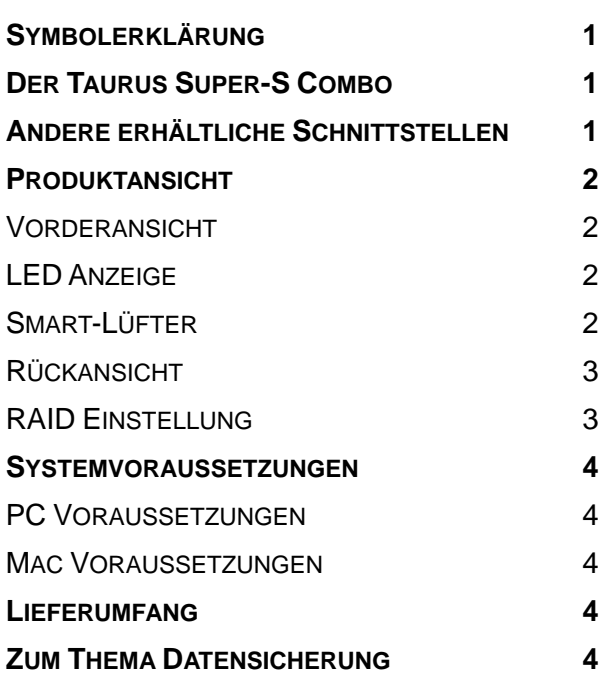

#### **[KAPITEL 2 - EINBAU DER FESTPLATTE 5](#page-6-0)**

#### **[KAPITEL 3 - SYSTEMEINSTELLUNGEN 7](#page-8-0)**

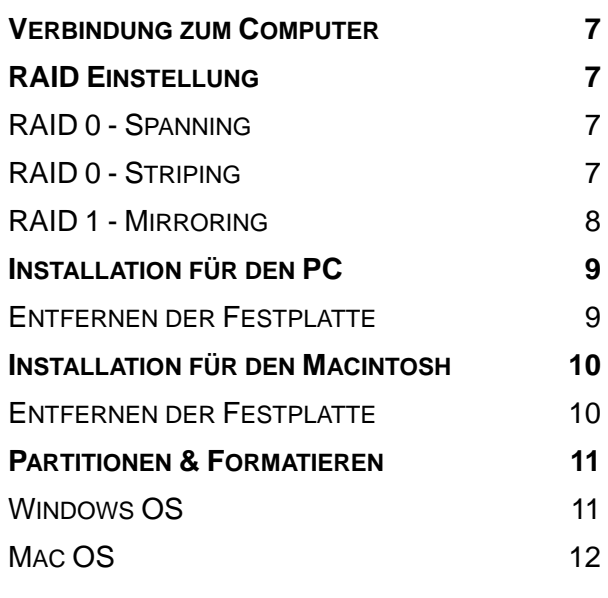

**[KAPITEL 4 - ANHANG 13](#page-14-0)** 

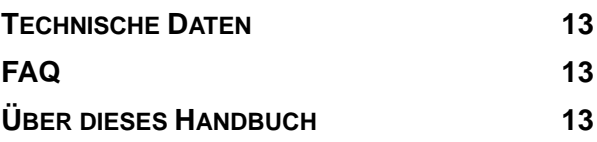

## <span id="page-2-0"></span>**Kapitel 1 - Einleitung**

## <span id="page-2-1"></span>**Symbolerklärung**

Für Tipps und Hinweise finden Sie spezielle Symbole auf der linken Seite in diesem Benutzerhandbuch. Die Bedeutung der Symbole ist wie folgt:

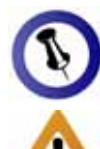

í

Allgemeine Tipps und Hinweise.

Wichtige Information zur Benutzung des Gerätes.

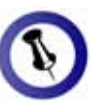

<span id="page-2-3"></span><span id="page-2-2"></span>Funktionen, die in Modellen variieren. diesem Handbuch erwähnt werden, können bei den verschiedenen

## **Der Taurus Super-S Combo**

Nichts übertrifft den Taurus, wenn es um Leistung und Geschwindigkeit geht. Erhältlich im klassischen Design des möglich durch eine Auswahl von verschiedenen Schnittstellen. Pleiades, bietet der Taurus ausreichend Speicherplatz für alle Ihre digitalen Daten. Die Verbindung zu Ihrem Computer ist

Produkt Dimension: 24.5cm x 13.3 cm x 7.6 cm 9.65in x 5.23in x 3in

### **stellen Andere erhältliche Schnitt**

- FireWire 400/800 & USB 2.0 (RAID 0&1)
- FireWire 400/800 & USB 2.0 & eSATA
- Gigabit Ethernet
- USB 2.0
- eSATA

MS-DOS, Microsoft, Windows 2000/XP/Vista sind unter Markenschutz von Microsoft Corporation. Apple Macintosh und Mac sind unter Markenschutz von Apple Computer. Alle anderen Marken und Namen sind unter Markenschutz des jeweiligen Eigentümers.

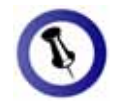

<span id="page-3-1"></span><span id="page-3-0"></span>Um das Gerät einzuschalten, drücken /Ausschalter für 3 wieder los. Um es Sekunden gedrückt Sie den Ein- Sekunden und lassen Sie ihn auszuschalten, drücken Sie den Ein-/Ausschalter, halten Sie den Schalter für 5 und lassen Sie ihn dann wieder los.

<span id="page-3-2"></span>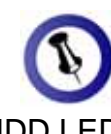

<span id="page-3-3"></span>Die HDD LED leuchtet rot, wenn es ein Problem gibt oder die Festplatte nicht erkannt wurde.

## **Produktansicht**

### **Vorderansicht**

- 1. Ein-/Ausschalter (blau wenn eingeschalten)
- 2. LED Anzeige
- 3. Lüftungsöffnung

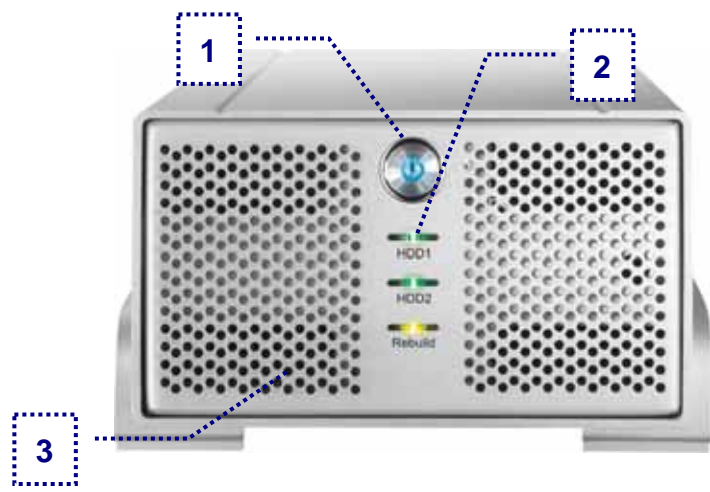

#### **LED Anzeige**

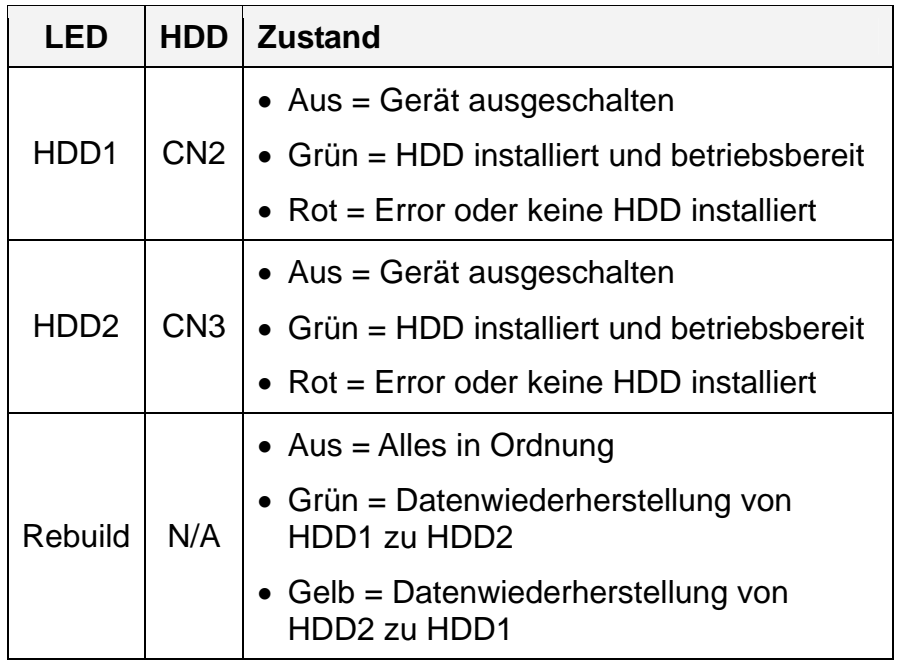

### **Smart-Lüfter**

Der Lüfter passt die Geschwindigkeit automatisch der Temperatur der Festplatten an. Von 0-35 Grad läuft er auf der niedrigsten, von 36-45 auf der mittleren und über 46 Grad auf der höchsten Stufe.

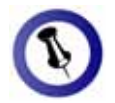

<span id="page-4-0"></span>Wir empfehlen gleicher Kapazität Speicherplatz nur kleinste Festplatte Festplatten mit zu verwernden, da ansonsten der erhältliche so groß wie die sein kann.

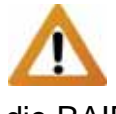

<span id="page-4-1"></span>Wenn die RAID müssen die Festformatiert werden. Einstellung geändert wird, platten neu Stellen Sie sicher, dass Sie eine Kopie aller Daten haben bevor Sie dies ändern!

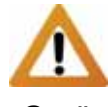

Dieses Gerät wurde funktioniert nicht, wenn nur eine HDD für zwei Festplatten entworfen und installiert ist.

### **Rückansicht**

- 1. Öffnung für Sicherheitsschloss 5. 1394b Anschluss
	-
- 3. eSATA Anschluss 7. Stromanschluss
- 4. FireWire 1394a Anschluss
- 
- 2. Smart-Lüfter und Abzugsöffnung 6. USB 2.0 Anschluss
	-

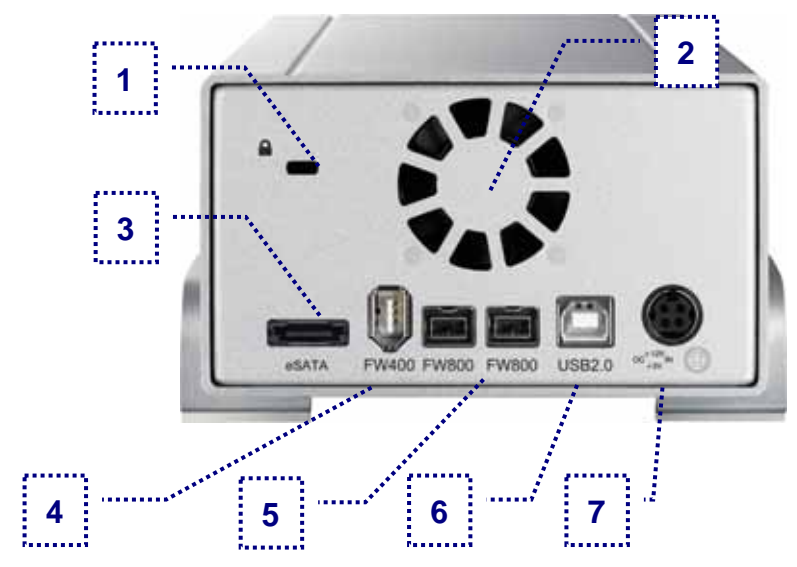

### **RAID Einstellung**

Um den RAID Modus einzustellen, öffnen Sie das Gehäuse und ändern Sie die Jumper auf der Platine bei J2.

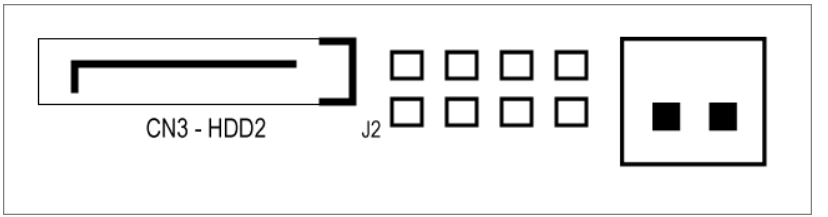

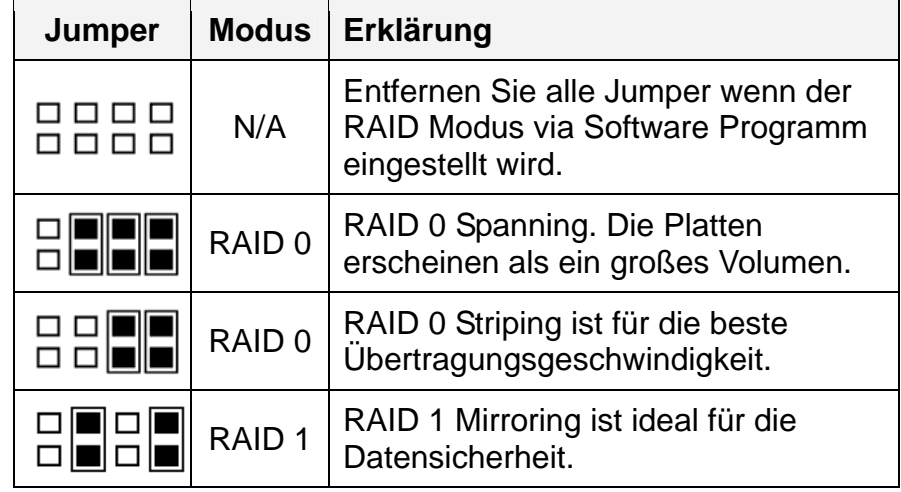

### <span id="page-5-0"></span>**Systemvoraussetzungen**

#### <span id="page-5-1"></span>**PC Voraussetzungen**

- Minimum Intel Prozessor III 500MHz, 128MB RAM
- eSATA Verbindung: Windows XP/Vista
- FireWire Verbindung: Windows XP/Vista
- USB 2.0 (USB 1.1) Verbindung: Windows XP/Vista
- eSATA Plug & Play Treiber für die PCI-Steckkarte

#### **Mac Voraussetzungen**

- Minimum Apple G4 Prozessor, 128MB RAM
- eSATA Verbindung: Mac OS 10.3 oder neuer
- FireWire Verbindung: Mac OS 10.2 oder neuer
- USB 2.0 (USB 1.1) Verbindung: Mac OS 10.2 oder neuer
- eSATA Plug & Play Treiber für die PCI-Steckkarte

### **Lieferumfang**

- Taurus Gehäuse (ohne Festplatten)
- Externes Netzteil: Input 100-240V, Output 12V/3A, 5V/4.2A
- Netzkabel
- Verbindungskabel
- Benutzerhandbuch

### **Zum Thema Datensicherung**

Um Datenverluste zu vermeiden, empfehlen wir, immer zwei Kopien der Daten abzuspeichern. Eine Kopie auf dem Taurus und eine Kopie auf einem anderen Speicher, wie zum Beispiel CD, DVD, Tape oder einer separaten Festplatte.

Der Benutzer trägt die Verantwortung bei Problemen oder Verluste der Daten, die auf dem Taurus gespeichert sind. Der Hersteller kann unter keinen Umständen für die Wiederherstellung oder Entschädigung bei Datenverlust verantwortlich gemacht werden.

<span id="page-5-2"></span>

<span id="page-5-4"></span><span id="page-5-3"></span>Lieferumfang kann Komponenten ändern sich je nach anders sein als hier angegeben. Beigelegte Version und Verkaufort.

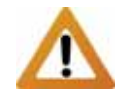

<span id="page-6-0"></span>Falls Ihr Produkt mit Festplatten verkauft wurde, lesen Sie bitte zuerst aufmerksam die **Garantieinformation** durch, bevor Sie das Gehäuse öffnen und andere Festplatten installieren!

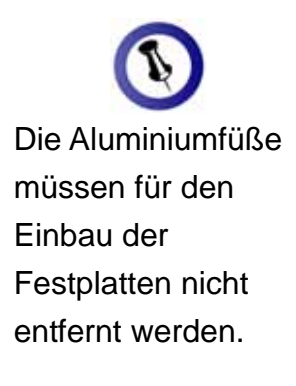

Festplatten mit gleicher Kapazität sind empfohlen.

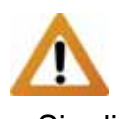

Knicken Sie die **Temperatursonde** nicht!

## **Kapitel 2 - Einbau der Festplatte**

1. Lösen Sie die vier Schrauben auf der Unterseite.

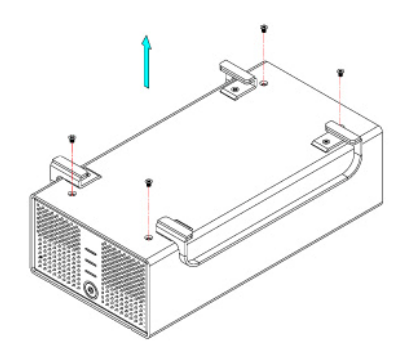

2. Schieben Sie das innere Gehäuse nach vorne und entfernen Sie das äußere Gehäuse.

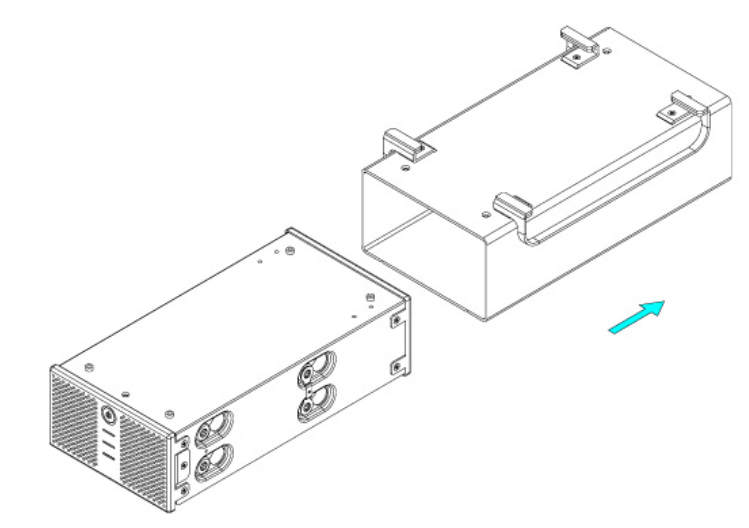

3. Installieren Sie die erste Festplatte und befestigen Sie diese mit vier Schrauben von der Seite.

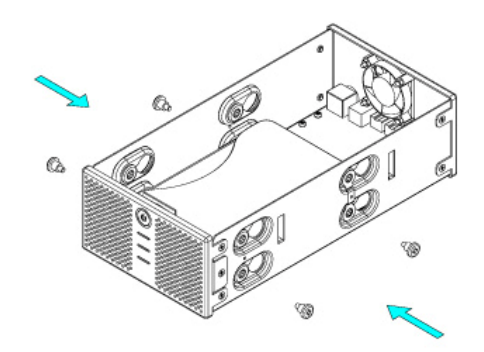

4. Befestigen Sie die Temperatursonde mit dem beigefügten Klebestreifen auf der ersten Festplatte, an einer Stelle zwischen den beiden Festplatten, wo der Sensor während der Installation der zweiten Festplatte nicht beschädigt wird.

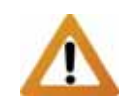

Vorsicht, dass beim Einbau der Platten keine Komponenten beschädigt werden und knicken Sie die **Temperatursonde** nicht!

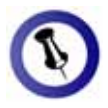

Die LED Anzeige für HDD1 ist für die Anschluss CN2 und Festplatte beim die LED Anzeige für HDD2 für die Festplatte beim Anschluss CN3.

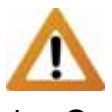

Wenn das Gerät eingeschaltet wird Ändern der RAID-Festplatten gelöscht! zum ersten Mal und nach dem Einstellung werden alle vorhandenen Daten auf den Stellen Sie sicher, dass Sie vor der Installation eine Kopie aller Daten haben.

5. Installieren Sie die zweite Festplatte und befestigen Sie diese mit vier Schrauben von der Seite.

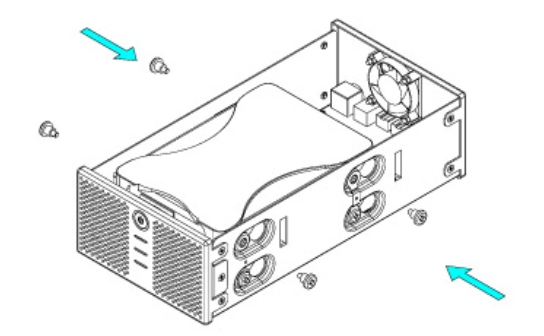

- 6. Verbinden Sie die SATA und Stromkabel mit den Festplatten und stellen Sie sicher, dass alle Kabel fest verbunden sind.
- 7. Schieben Sie das innere Gehäuse zurück in das äußere.

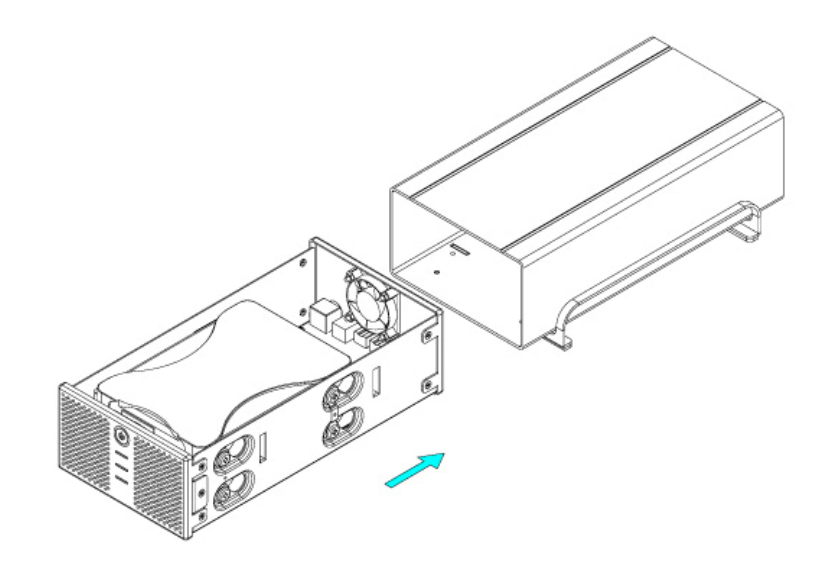

8. Zuletzt befestigen Sie die vier Schrauben auf der Unterseite des Gehäuses.

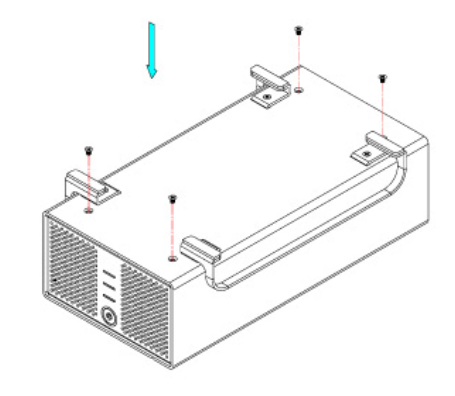

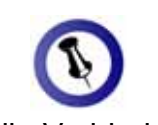

<span id="page-8-1"></span><span id="page-8-0"></span>Für die Verbindung zum Computer kann nur eine Schnittstelle zur selben Zeit verwendet werden.

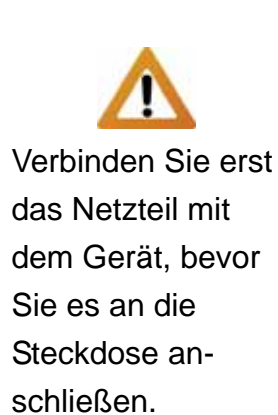

<span id="page-8-2"></span>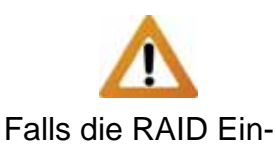

<span id="page-8-3"></span>stellung geändert wird, müssen die Festplatten neu formatiert werden!

<span id="page-8-4"></span>Um den RAID Modus via Software Programm einzustellen, entfernen Sie alle Jumper.

## **Kapitel 3 - Systemeinstellungen**

## **Verbindung zum Computer**

Einige Tipps zur Verwendung des Gehäuses:

- Bedecken Sie niemals die Lüfteröffnung.
- Setzen Sie das Produkt keinesfalls Wasser oder einer feuchten Umgebung aus.
- Beim Taurus Super-S Combo hat die USB Verbindung den Vorrang. Um einen anderen Anschluss zu verwenden, entfernen Sie zuerst alle anderen Kabel bevor Sie das neue anschließen.
- Die Festplatten gehen zusammen mit dem Betriebssystem in den Standby-Modus. Wird das Gerät jedoch für längere Zeit nicht gebraucht, empfehlen wir es auszuschalten.

## **RAID Einstellung**

Um den RAID Modus einzustellen, öffnen Sie das Gehäuse und ändern Sie die Jumper auf der Platine bei J2.

**AID 0 - Spanning**: Die Festplatten werden als ein großes **R** Volumen erkannt, mit einer Gesamtkapazität zweimal so groß wie die kleinste Festplatte. Spanning bietet keine Zunahme der Leistung und falls eine der Festplatten ausfällt, bedeutet dies den Verlust der Daten.

**RAID 0 - Striping**: Die Festplatten werden als ein großes Volumen erkannt, mit einer Gesamtkapazität zweimal so groß wie die kleinste Festplatte. Striping bietet gesteigerte Übertragungsgeschwindigkeit, indem beide Festplatten zusammen-geschlossen und Schreiboperationen auf beiden parallel durchgeführt werden. Falls eine der Festplatten ausfällt, bedeutet dies der Verlust aller Daten.

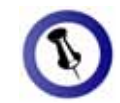

<span id="page-9-0"></span>Das Gerät kann auch während d em Wiederherstelle n bereits verwende t werden.

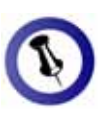

Wenn die Daten v on HDD1 nach H DD2 kopiert werden leuchtet die Rebuild LED grün, wenn in die andere Richtung von HDD2 nach HDD1 leuchtet sie gelb.

**RAID 1 - Mirroring**: Für diese Einstellung brauchen Sie zwei identische Festplatten. RAID 1 macht eine Kopie (Spiegelbild) der Daten auf der zweiten Festplatte.

Diese Einstellung ist geeignet wenn Datensicherheit und Zuverlässigkeit wichtiger sind als die Speicherkapazität. Der Benutzer hat nur die Kapazität einer einzelnen Festplatte zur Verfügung, falls jedoch eine der Festplatten defekt ist, kann sie ausgetauscht und die Daten automatisch wiederhergestellt werden.

Wenn einer der Festplatten nicht mehr erkannt wird, leuchtet die zuständige LED (HDD1 oder HDD2) rot anstelle von grün. Tauschen Sie die defekte Festplatte wie folgt aus:

- 1. Schalten Sie das Gerät aus und entfernen sie das Kabel sowie das Netzteil.
- 2. Öffnen Sie das Gehäuse und tauschen Sie die defekte Festplatte mit einer neuen aus.
- 3. Bauen Sie das Gehäuse wieder zusammen und schliessen Sie das Netzteil an.
- 4. Schalten Sie das Gerät ein um die Datenwiederherstellung zu starten.
- 5. Die Rebuild LED Anzeige wird während dem kopieren der Daten aufleuchten. Das Wiederherstellen kann je nach Kapazität der Festplatten mehrere Stunden dauern.
- 6. Wenn alle Daten abgesichert sind erlischt die Rebuild LED Anzeige und beide HDD LED Anzeigen sollten wieder grün leuchten.

*Hinweis: Die LED Anzeige für HDD1 ist für die Festplatte beim Platinenanschluss CN2. Die Anzeige HDD2 ist für die Festplatte beim Anschluss CN3.* 

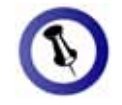

<span id="page-10-0"></span>Falls Ihr Gerät nicht , sofort erkannt wird ein, noch bevor Sie Sie den Computer schalten Sie es erst das Kabel anschließen oder sogar noch bevor einschalten.

## **Installation für den PC**

Bevor Sie das Gerät einschalten, wählen Sie zuerst die RAID Einstellung mit dem Schalter auf der Rückseite des Gehäuses aus.

wurde, müssen Sie nichts mehr ändern, außer Sie bevorzugen Falls Ihr Gerät bereits mit installierten Festplatten geliefert eine andere Einstellung.

- Schalten Sie Ihren Computer ein und starten Sie Windows.
- Schliessen Sie das Gerät an und schalten Sie es ein.
- Warten Sie einen Moment für die Treiberinstallation.
- Die Festplatte ist nun auf dem "Arbeitsplatz" eingerichtet.

Für mehr Informationen zum Formatieren, schauen Sie unter *"Partitionen & Formatieren".* 

### <span id="page-10-1"></span>**Entfernen der Festplatte**

Um Datenverluste zu verhindern, entfernen Sie die Festplatte folgendermaßen:

Klicken Sie auf das Symbol für externe Geräte

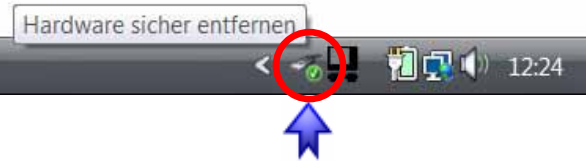

Wählen Sie Ihr externes Gehäuse, um es zu entfernen

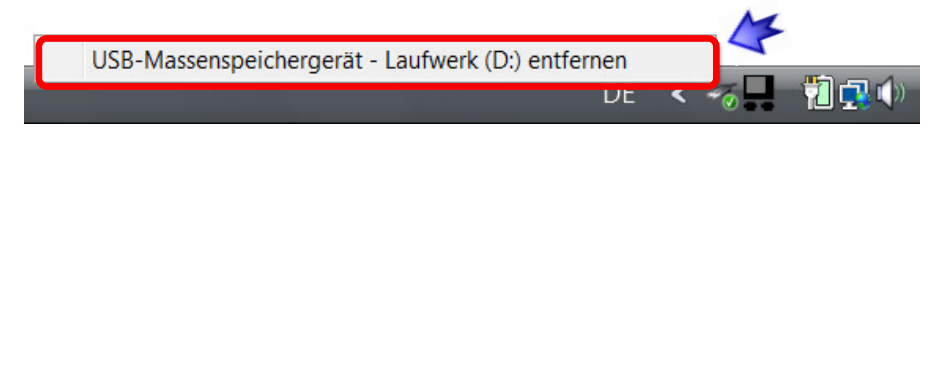

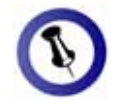

<span id="page-11-0"></span>Falls Ihr Gerät nicht sofort erkannt wird, ein, noch bevor Sie schließen oder sogar noch bevor Sie den Computer einschalten. schalten Sie es erst das Kabel an-

<span id="page-11-1"></span>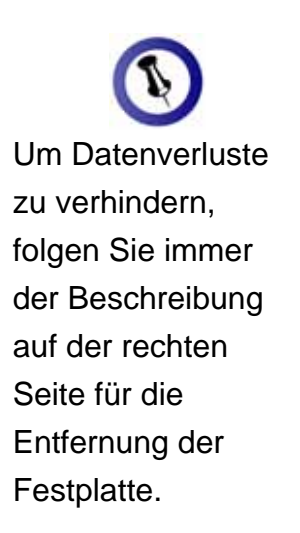

.

## **Installation für den Macintosh**

Einstellung mit dem Schalter auf der Rückseite des Gehäuses Bevor Sie das Gerät einschalten, wählen Sie zuerst die RAID aus.

wurde, müssen Sie nichts mehr ändern, außer Sie bevorzugen Falls Ihr Gerät bereits mit installierten Festplatten geliefert eine andere Einstellung.

- Schalten Sie Ihren Computer ein und starten Sie Mac OS.
- Schliessen Sie das Gerät an und schalten Sie es ein.
- Die Festplatte wird automatisch eingerichtet und erscheint auf Ihrem Bildschirm.

**Für mehr Informationen zum Formatieren, schauen Sie unter** *"Partitionen & Formatieren".* 

### **Entfernen der Festplatte**

- das Gerät abzumelden. • Ziehen Sie das Festplattensymbol in den Papierkorb, um
- Schalten Sie das Gerät aus.

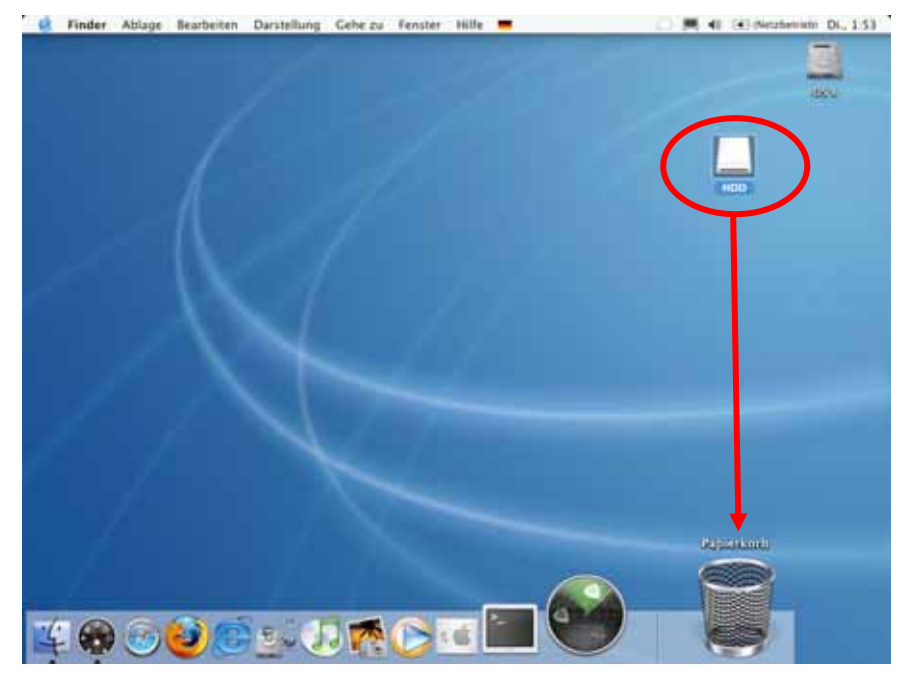

**Kapitel 3 - Systemeinstellungen / Seite 10** 

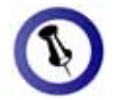

<span id="page-12-1"></span><span id="page-12-0"></span>Falls die Festplatte nicht erkannt wird, prüfen Sie die Verbindung und die Stromversorgung!

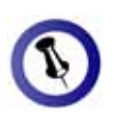

Es erscheint nur ein großes Volumen anstelle von zwei einzelnen Festplatten.

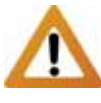

Für ein Volumen mit mehr als 2TB wird ein Computer und Betriebssystem benötigt, welches ebenfalls grosse Volumen unterstützt (z.B. WinVista 32bit/64bit oder Mac OS 10.4 und neuer).

## **Partitionen & Formatieren**

B eachten Sie, dass mit folgenden Schritten alle existierenden D aten auf der Festplatte gelöscht werden! Dies ist nur notwendig bei neuen Festplatten, nachdem ändern der RAID Einstellung oder falls das Format/Partition geändert werden soll.

### **W indows OS**

Verwenden Sie das Datenträgerverwaltungsprogramm:

- Klicken Sie mit der rechten Maustaste auf "Arbeitsplatz" und wählen Sie "Computerverwaltung"
- Wählen Sie "Datenträgerverwaltung"
- Klicken Sie mit der rechten Maustaste auf die Festplatte, die Befehle wie zum Beispiel "Neues einfaches Volume" Sie gerne einrichten möchten und wählen Sie weitere
- Folgen Sie dem Partitions-Wizard

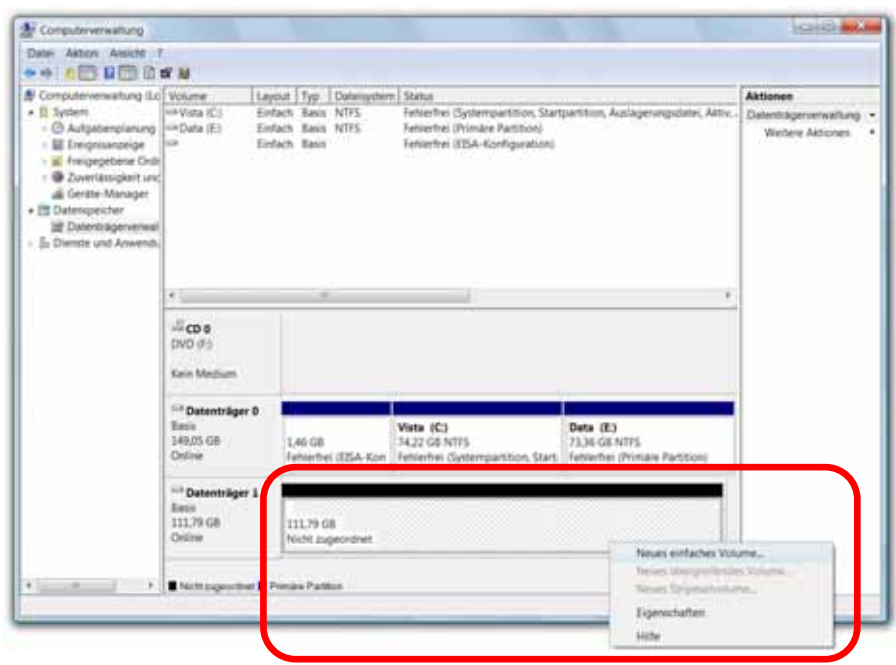

Für WinXP und Windows Vista empfehlen wir das NTFS Format zu verwenden.

Unter WinXP und Windows Vista mit FAT32 Format ist die rößte Partition 32GB. Für eine größere wählen Sie das NTFS g Format oder verwenden Sie ein spezielles Programm um die Festplatten zu formatieren.

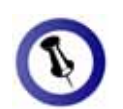

<span id="page-13-0"></span>Falls die Festplatte nicht erkannt wird, prüfen Sie die Verbindung, die **Stromversorgung** und eventuelle USB/FireWire Konflikte!

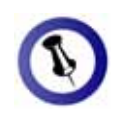

Es erscheint nur ein großes Volumen anstelle von zwei einzelnen Festplatten.

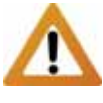

Für ein Volumen mi t mehr als 2TB w ird ein Computer und Betriebssystem benötigt, welche s ebenfalls gros se Volumen unterst ützt (z.B. WinVis ta 32bit/64bit oder Mac OS 10.4 und neuer).

### **Mac OS**

F ür Mac OS X, verwenden Sie das Festplatten-D ienstprogramm.

- Starten Sie das "Festplatten-Dienstprogramm", welches sich im "Programme" Ordner befindet
- Wählen Sie Ihre externe Festplatte und richten Sie es nach Ihrem Bedarf ein

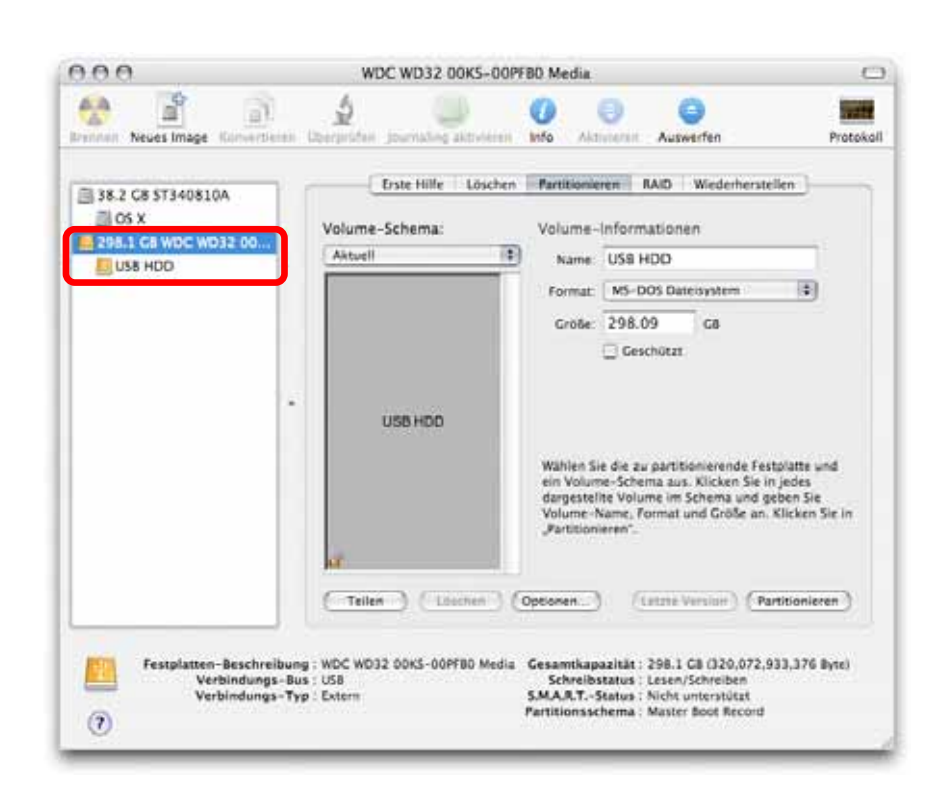

Für Mac OS X empfehlen wir das HFS+ Format (Mac OS Extended) zu verwenden.

Falls Sie das Gerät auch an einem PC verwenden möchten, empfehlen wir das FAT32 Format. Wählen Sie das MS-DOS Format wenn Sie die Festplatte formatieren. Bei FAT32 ist die Größe einer einzelnen Datei auf 4GB beschränkt.

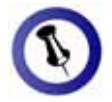

<span id="page-14-2"></span><span id="page-14-1"></span><span id="page-14-0"></span>Lesen Sie die aufmerksam durch! hier geschriebenen abweichen! Garantieinformation Ihres Verkäufers Diese kann eventuell von dem

## **Kapitel 4 - Anhang**

## **Technische Daten**

Für Reparaturen und andere technische Fragen wenden Sie sich bitte an Ihren Verkäufer oder den Online Support!

## **FAQ**

### **F: Mit welchem Dateisystem soll ich meine Festplatten formatieren?**

verwenden möchten. Als Richtlinie empfehlen wir folgendes: **A:** Dies kommt darauf an für was und wie Sie das Gerät

- $\bullet$  Windows XP/Vista  $\rightarrow$  NTFS
- Mac OS  $X \rightarrow HFS+$  (Mac OS Extended)
- Geeignet für PC und Mac  $\rightarrow$  FAT32

### **F: Kann auch nur eine Festplatte installiert werden?**

**A:** Nein, für den Taurus Super-S Combo müssen immer zwei Festplatten installiert werden.

**F: Kann ich Festplatten mit vorhandenen Daten installieren?** 

**A:** Nein, wenn das Gerät zum ersten Mal eingeschaltet wird, werden alle vorhandenen Daten auf den Festplatten gelöscht!

## **Über dieses Handbuch**

Dieses Handbuch wurde für den Taurus Super-S Combo verfasst. Bilder und Beschreibungen können von Ihrem erworbenen Produkt abweichen.

<span id="page-14-3"></span>© Copyright 2009 by Macpower & Tytech Technology Co., Ltd. Alle Rechte vorbehalten. Änderungen des Inhaltes dieser Anleitung sind ohne Vorankündigung vorbehalten. Kein Teil dieser Anleitung darf ohne die schriftliche Genehmigung des Herstellers reproduziert werden. Die in dieser Anleitung dargestellten Anzeigebeispiele und Beschreibungen können von den tatsächlichen Anzeigen des aktuellen Produkts oder dem Inhalt etwas abweichen. Macpower & Tytech Technology ist nicht verantwortlich für irgendwelche Schäden oder Verluste, die auf die Verwendung dieser Anleitung zurückzuführen sind.